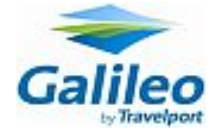

# Installation - SSL Client Software for Galileo Access

Version 1.00.00 Galileo Southern Africa, Bruma, +27 11 620 5000, South Africa, 2016

March 8, 2011

# **Contents**

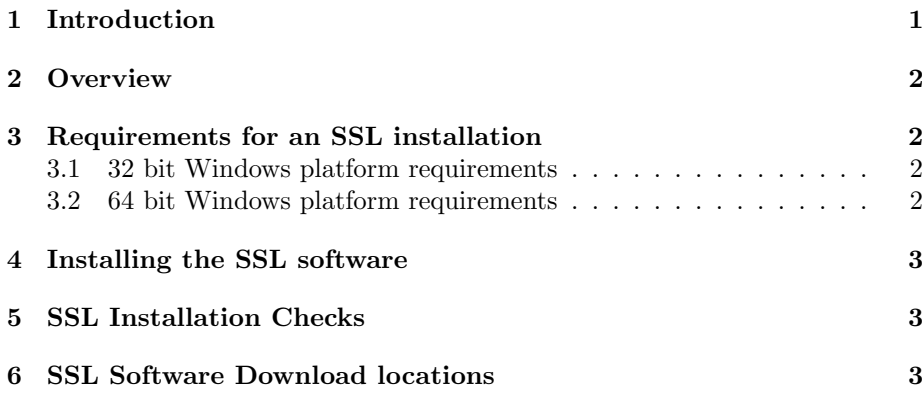

# <span id="page-0-0"></span>1 Introduction

The SSL software provides the connectivity to enable Galileo Desktop to connect to the Galileo system. This software replaces the older legacy Nortel VPN Contivity software. Ensure you have Galileo Desktop installed before you install SSL client software for an easier installation. <sup>[1](#page-0-1)</sup>

<span id="page-0-1"></span><sup>&</sup>lt;sup>1</sup>Both the Galileo Desktop software and the Galileo SSL client software are required for Galileo access

# <span id="page-1-0"></span>2 Overview

Do not install the Galileo SSL service in conjunction with a particular Client ID unless you are certain the Client ID is "SSL enabled". The installation of this software changes the IP address settings in the Control Panel, Galileo TCP/IP applet to 127.0.0.1.

Hint, check the Galileo TCP/IP applet in Windows Control panel before you install the Galileo SSL service. That way, if you find you need to switch back to the prior settings, you will know what they were.

The SSL client software allows you to connect securely to the Galileo system.  $^2$  $^2$  Administrative permissions may be required to complete the SSL installation.

## <span id="page-1-1"></span>3 Requirements for an SSL installation

Please refer to the sections below if you experience problems installing the SSL software. [3](#page-1-5)

#### <span id="page-1-2"></span>3.1 32 bit Windows platform requirements

- Microsoft .Net 2.0 or above needs to be installed, if not present, the installation process will attempt to automatically download and install this software from Microsoft and and then complete the installation of the Galileo SSL service.
- On 32-bit versions of Windows XP, Microsoft Installer 3.1 v2 or above must be installed on the computer. See (KB893803) for details and to obtain this software. [KB89380](http://support.microsoft.com/kb/893803))
- On 32-bit versions of Windows. If you are having difficulty using Windows Updates to download and install the Microsoft .NET v2.0 service, you may download and install this software directly from Microsoft at [Microsoft](http://www.microsoft.com/downloads/details.aspx?FamilyID=0856eacb-4362-4b0d-8edd-aab15c5e04f5&DisplayLang=en) [.NET v2.0](http://www.microsoft.com/downloads/details.aspx?FamilyID=0856eacb-4362-4b0d-8edd-aab15c5e04f5&DisplayLang=en)

#### <span id="page-1-3"></span>3.2 64 bit Windows platform requirements

- On 64-bit versions of Windows. If SSL appears to have installed properly but you have no connection to Galileo
- Click Start, Run, type services.msc in the run line, and enter to access the list of services Windows is running.
- Look in the list for the Galileo SSL Tunnel Service
- If the service is present, but not started, and the 64-bit version of .NET v2.0 is not installed, attempts to start the service will fail.

<span id="page-1-4"></span><sup>2</sup>Please note, the person doing the installation must have administrative rights to the computer.

<span id="page-1-5"></span><sup>&</sup>lt;sup>3</sup>Provided as a guideline only, you can probably safely ignore this note if your PC is updated regularly

- Manually download and install Microsoft .NET Framework Version 2.0 Redistributable Package (x64) from: [.NET Framework Version 2.0 Redis](http://www.microsoft.com/DOWNLOADS/details.aspx?familyid=B44A0000-ACF8-4FA1-AFFB-40E78D788B00&displaylang=en)[tributable Package \(x64\)](http://www.microsoft.com/DOWNLOADS/details.aspx?familyid=B44A0000-ACF8-4FA1-AFFB-40E78D788B00&displaylang=en)
- IMPORTANT, the 32-bit and 64-bit versions of .NET v2.0 ARE DIF-FERENT and there are different links above for the appropriate version for your copy of Windows

# <span id="page-2-0"></span>4 Installing the SSL software

Please download the SSL Client software locally, do NOT run the installation from the link. It must be downloaded to your local workstation, saved somewhere, e.g. the desktop, and then run (by double clicking on the file)

Generally the software can be installed as per below:

- Start the installation setup.exe file, generally SSLClient\_v01.00.00XX.exe or higher
- Click Next
- Click Next
- Click Finished

# <span id="page-2-1"></span>5 SSL Installation Checks

Please refer to the Galileo Southern Africa SSL Installation Checks Guide.

### <span id="page-2-2"></span>6 SSL Software Download locations

If you need to download the latest SSL software please try the links below, ensure you use the latest version.

• http location can be found here <http://mamba.galileosa.co.za>